### テレビ会議システム 簡易マニュアル VC\_002

### 【準備】

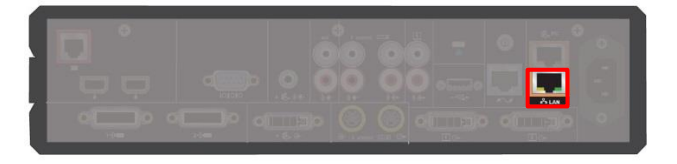

- ① 機器背面、赤枠内のポートと教室内 の所定のポートを LAN ケーブルで 接続します。
- ② テレビ、テレビ会議システムの AC 電源を接続します。

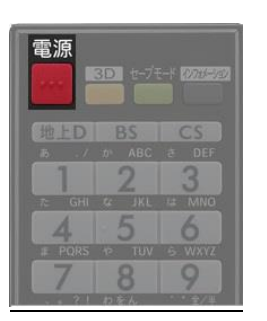

③ テレビの電源を入れます。

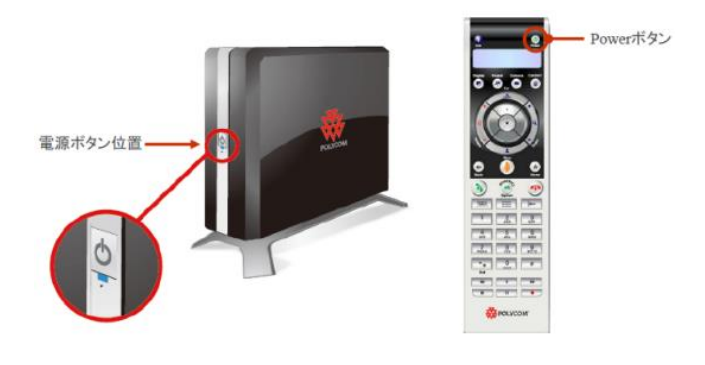

④ 機器本体前面、もしくはリモコンボタンを 押し、テレビ会議システムの電源を入れます。 電源が投入されると本体前面の LED が青く 点灯します。

## 【終了】

- 1.テレビ会議システムの電源を落とします。(準備④参照)
- 2.テレビの電源を落とします。(準備③参照)
- 3.電源を壁から外します。(準備②参照)
- 4.LAN ケーブルを外します。(準備①参照)

2015 年 10 月 07 日作成 総合情報コラボレーションセンター

# 【操作編】

ダイヤル方法

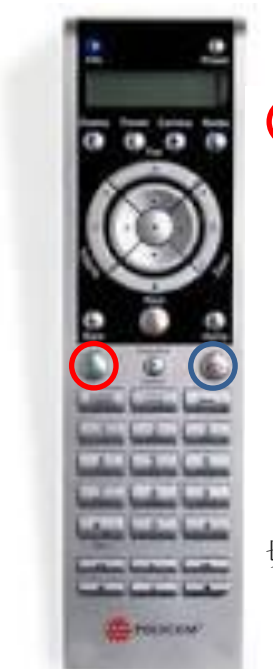

● のボタンを押し、相手のアドレスを入力します。

#### 【参考】

- 1 対 1 で接続する場合
	- ・東京外国語大学側アドレス: 202.13.5.242

多地点サーバを経由して接続する場合

・東京外国語大学多地点サーバ: 202.13.5.243##0000

切断する場合は を押す。

### カメラ・音量を操作する

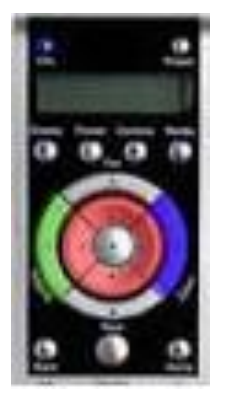

赤いボタンを押し、カメラの向きを調節します。

青いボタンを押し、カメラのズームを調節します。

緑ボタンを押し、テレビ会議から出力される音量を調節します。

#### 注:

音量を上げる場合はそれぞれを上げて調節して下さい。 テレビ会議システムの音量調節とテレビの音量調節がありますが、 どちらか一方の音量を極度に上げると音が歪む原因となります。

連絡先: 学術情報課 情報基盤係 内線 5160